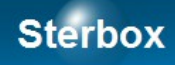

# Sterownik sieciowy Program na PC

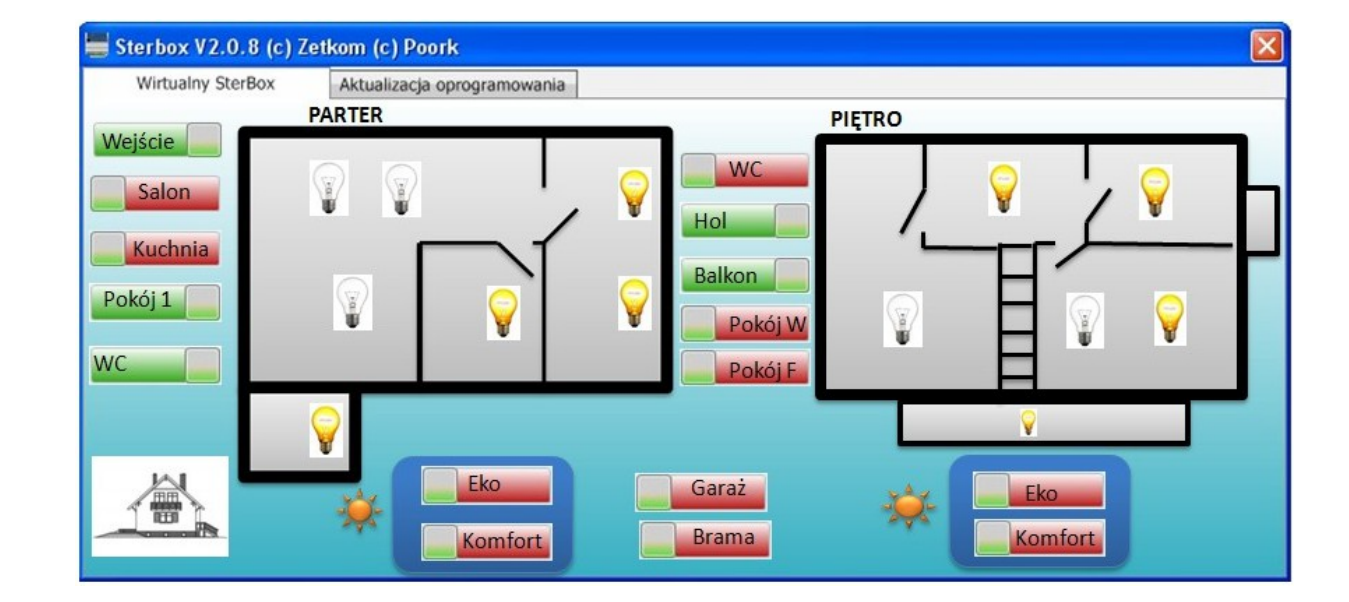

Wersja 1a Autor Z.Czujewicz

## Spis treści

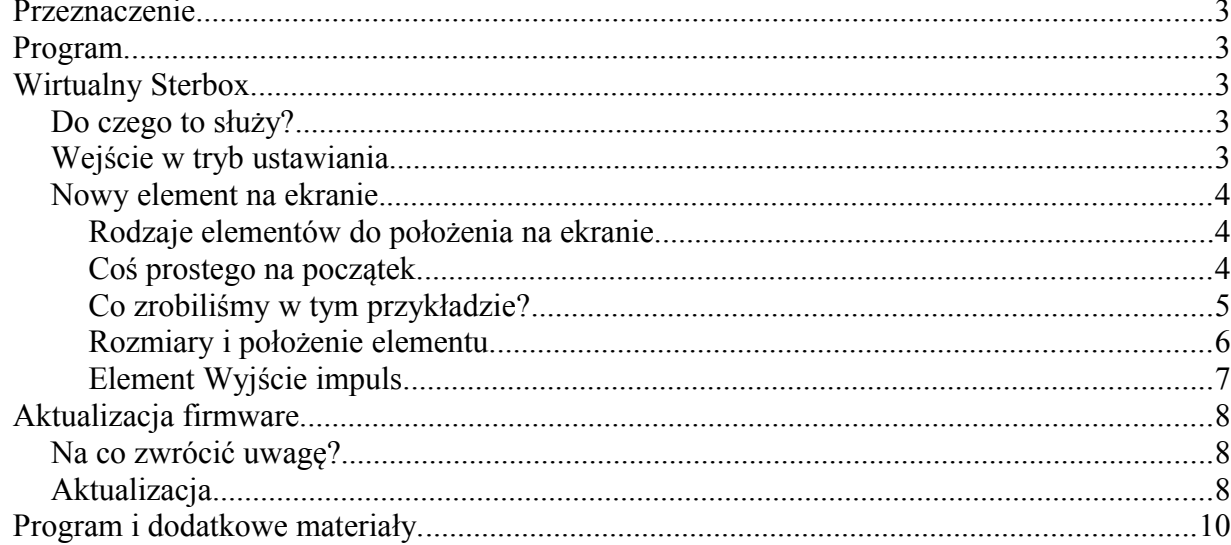

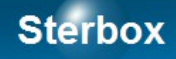

#### Przeznaczenie.

Program przeznaczony jest do współpracy z urządzeniami Sterbox. Służy do:

A)Uruchomienia klawiatury i wskaźników na ekranie komputera → wirtualny Sterbox.

B) Aktualizacja firmware urządzenia.

W przypadku ostatniego zastosowania należy sprawdzić wersję urządzenia i programu przed dokonaniem jakiejkolwiek operacji. **Nie należy dokonywać jakichkolwiek czynności przed przeczytaniem instrukcji!**

#### WAŻNE:

Instrukcja zakłada że czytamy ją w całości. Kwestie omówione na początku nie są powtarzane w dalszej części. *Kursywę* użyto do oznaczenia cytatów z programu Sterbox-PC. Instrukcja nie powtarza tematów z instrukcji urządzenia Sterbox, zachęcam do posiłkowania się nią!

I program Sterbox-PC i urządzenie Sterbox oraz instrukcje z nimi powiązane przeznaczone są dla osób które posiadają choćby minimalną wiedzę informatyczną, z zakresu fizyki i zdrowy rozsądek.

#### Program.

Program przeznaczony jest do użytkowania na komputerach z systemem operacyjnym Windows (XP, Vista, 7, 8 ← 32 i 64 bitowych). Program nie wymaga instalacji, można uruchamiać go np. z pendrive. Natomiast musi być dopisany do wyjątków zapory sieciowej, wyjątków innego oprogramowania zabezpieczającego. **W przypadku braku komunikacji ze Sterboxem, proszę sprawdzić ustawienia zapory sieciowej i oprogramowania zabezpieczającego!** 

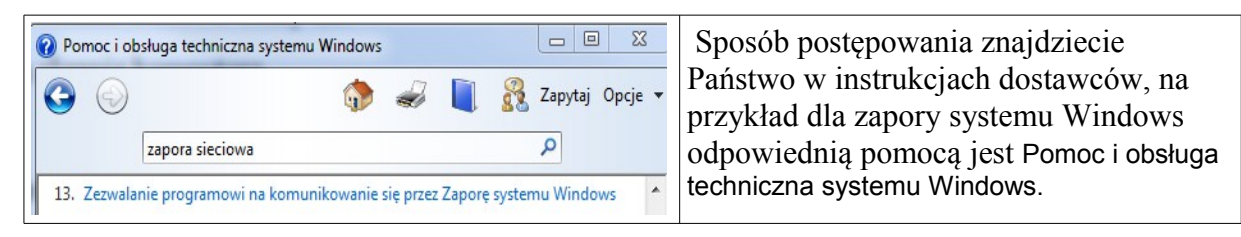

#### Wirtualny Sterbox.

#### Do czego to służy?

Umożliwia sterowanie i wizualizację stanów Sterboxa. Sterowany i wizualizowany może być dowolny sygnał z dowolnej ilości Sterboxów.

#### Wejście w tryb ustawiania.

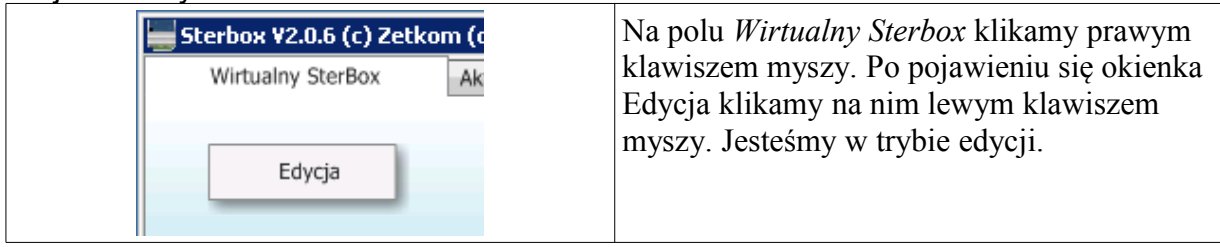

#### Nowy element na ekranie.

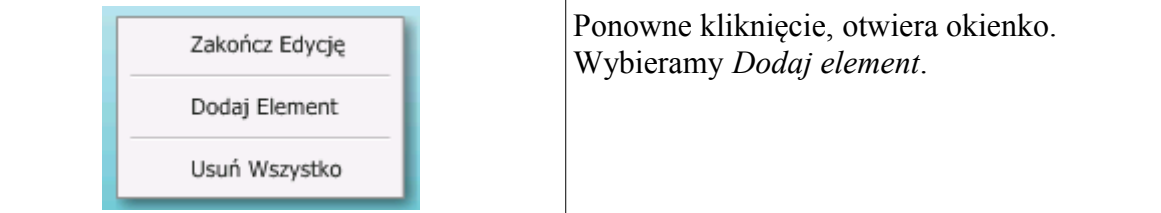

Miejsce w którym kliknęliśmy będzie miejscem położenia elementu. Można je później zmienić.

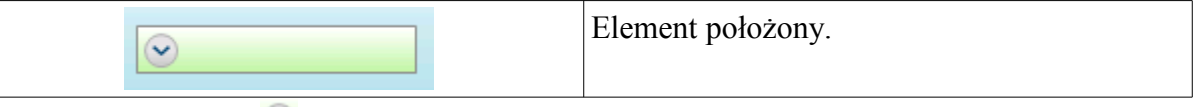

Kliknięcie na strzałce powoduje otwarcie elementu do edycji. Edycja polega na wyborze rodzaju elementu, powiązania ze Sterboxem i innych parametrach.

Aby przejść do dalszego ciągu proszę przeczytać trochę o dostępnych elementach i sposobie ich wiązania z układami Sterboxa.

#### **Rodzaje elementów do położenia na ekranie**.

Dostępne są cztery rodzaje elementów:

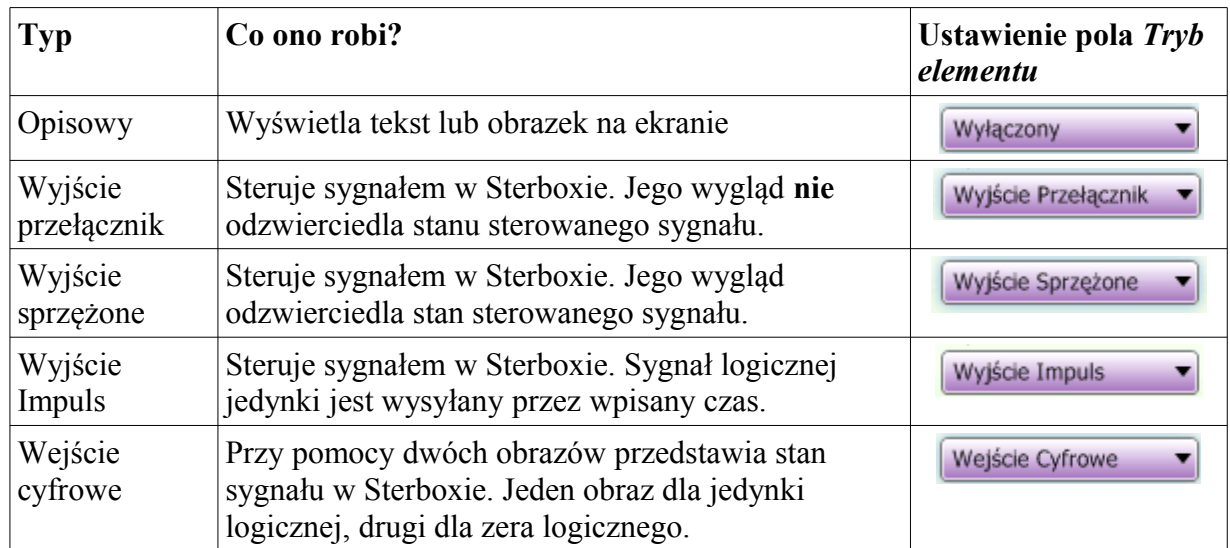

#### **Coś prostego na początek**.

Aby zachęcić Państwa do eksperymentowania. Poniżej przedstawiam ciąg czynności aby uzyskać najprostszy efekt. Państwo musicie wstawić tylko odpowiednie dane Waszego Sterboxa. Zakładam że jest on w ustawieniach fabrycznych.

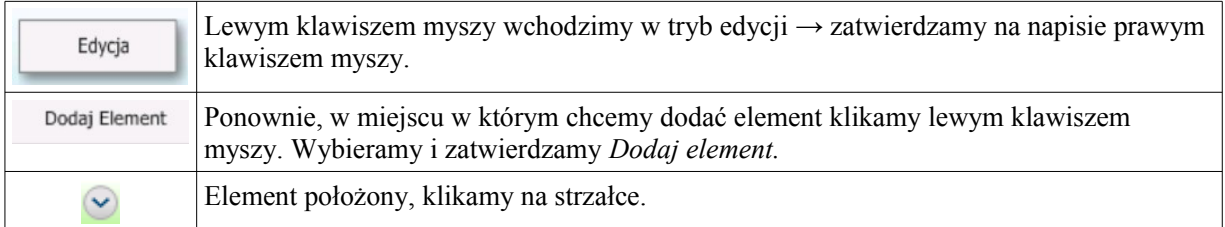

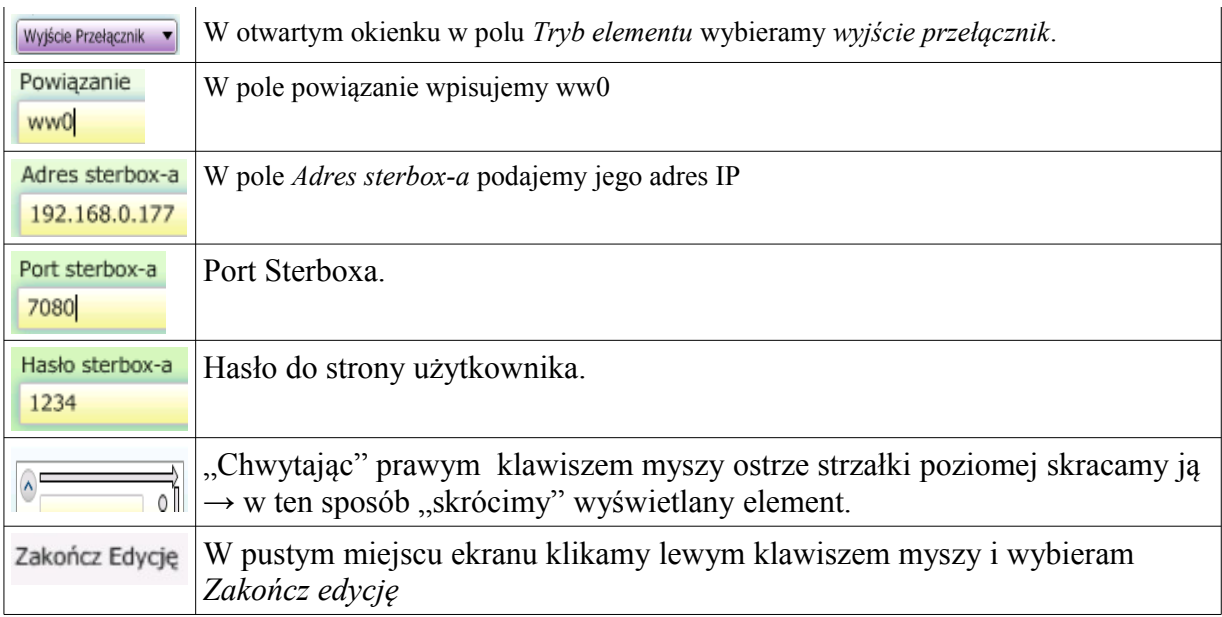

W programie to wszystko, lecz musimy jeszcze ustawić Sterboxa. Logujemy<sup>[1](#page-4-0)</sup> się do strefy ustawień Sterboxa i wybieramy ekran *Klawisze ekranowe.*

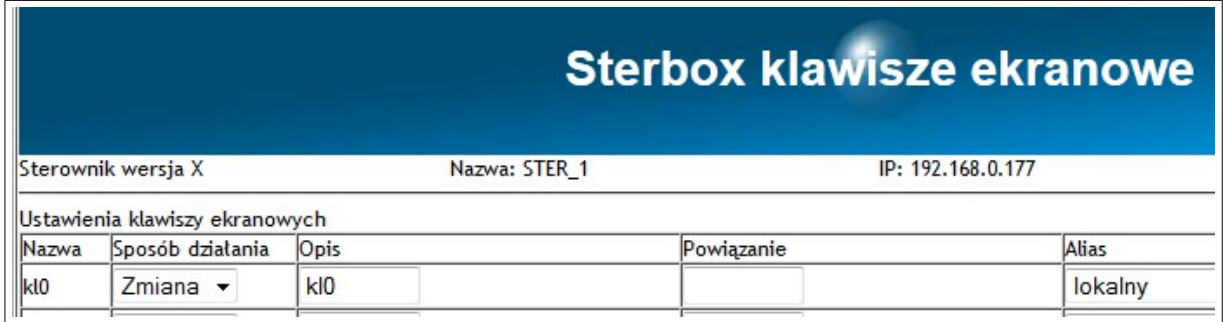

W polu *Powiązanie* wykasowujemy wszystkie znaki (klawiszem *Backspace,* nie spacją!). Zatwierdzamy *Zapisz*.

Wracamy do programu Sterbox-PC. Na ekranie mamy przełącznik:

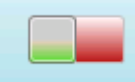

"chwytamy" myszką (naciskając prawym klawiszem zielonkawy suwak) i przesuwamy suwak na prawo:

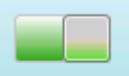

 Powinien w tym momencie przełączyć się przekaźnik w Sterboxie i dodatkowo zapalić się lampka sygnalizacyjna.

#### **Co zrobiliśmy w tym przykładzie?**

A jednocześnie do czego służyły te wpisy? Ewentualnie dlaczego nie działa?

Na początek dlaczego w ustawieniach Sterboxa w ekranie *Klawisze ekranowe* skasowaliśmy

<span id="page-4-0"></span><sup>1</sup> Polecam instrukcję Sterbox.

wpis? Powiązanie klawisza ekranowego z portem ww0 powoduje że dopisanie w tym wypadku przełącznika z programu Sterbox PC uruchomiłoby "sumę na drucie". Przekaźnik załączyłby się dopiero wówczas gdy oba przełączniki: klawisz ekranowy w Sterboxie i przełącznik w programie Sterbox-PC byłyby włączone (tzn podawałyby logiczną 1).

Sprawa druga: *Hasło sterbox-a, Port Sterbox-a* i *Adres Sterbox-a*. Muszą być te same co ustawione w Sterboxie w ekranie *Ustawienia generalne*. W tabelce poniżej w górnym wierszu ustawienia programu, w dolnym urządzenia.

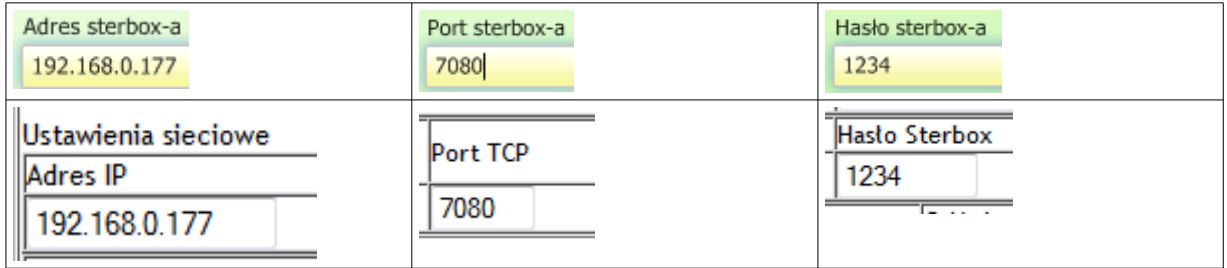

Jeśli program Sterbox-PC nie steruje urządzeniem, sprawdźmy czy jest ono dostępne z przeglądarki internetowej, a następnie sprawy opisane w punkcie Program niniejszej instrukcji.

#### **Do przełącznika dodamy opis**.

Jeden przełącznik łatwo zidentyfikować, gdy jest ich więcej przydałyby się opisy. Zgodnie z tabelką pokazaną w dziale "Coś prostego na początek" wstawiamy element opisowy. Tym razem podam tylko to czym różni się wstawianie opisu od wstawiania elementu przełącznika.

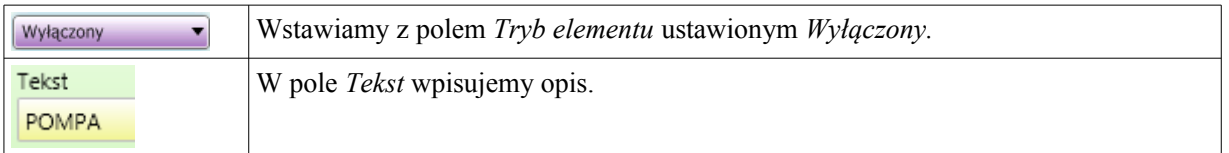

I uzyskujemy taki efekt:

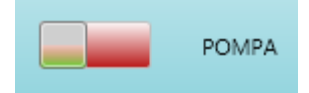

#### **Rozmiary i położenie elementu.**

Już było napomknięte coś o szerokości elementu. Tutaj temat wyjaśnimy:

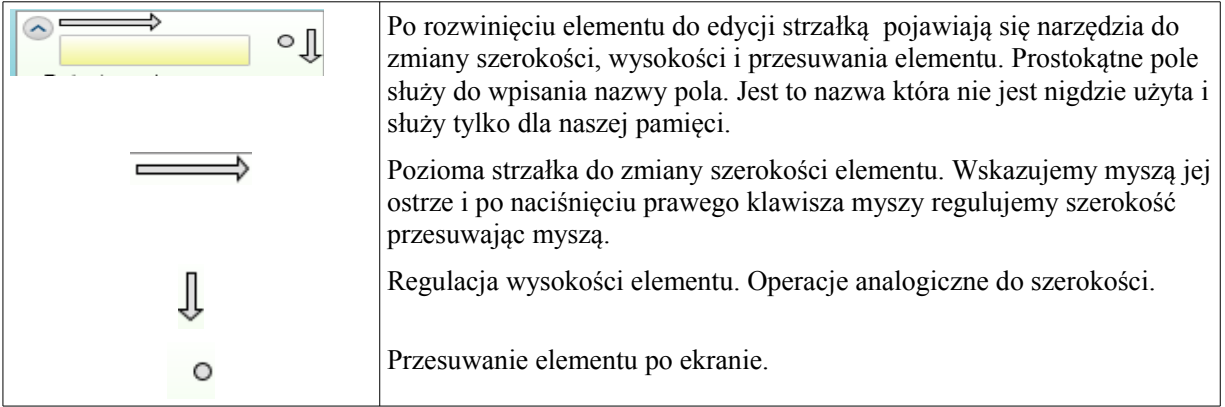

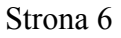

#### **Element** *Wyjście impuls***.**

Element podobny do *Wyjście przełącznik*. O ile tamten był stabilny (posiadał stabilne pozycje "włączony" i "wyłączony"), to ten pozycję włączony generuje przez podany przez nas czas.

Czas impulsu (sekundy) W tym polu podajemy czas generowania impulsu logicznej  $\lceil$ .<sup>1</sup>" w 5 sekundach.

Inne ustawienia jak dla *Wyjście przełącznik*.

#### *Wyjście sprzężone***.**

Jaka jest wada *Wyjścia przełącznik*? Dociekliwi być może już ją zauważyli. Ten przełącznik steruje określonym sygnałem, lecz brakuje mu "sprzężenia zwrotnego". Gdy zamkniemy program i ponownie włączymy, stan elementu w nijak się ma do stanu faktycznego! Ten stan rzeczy zmienia element *Wyjście sprzężone*.

Niestety ustawienia są bardziej skomplikowane, na dodatek istnieją wymagania co do komputera na którym uruchamiamy program. Mianowicie komputer musi mieć ustalony adres IP. Można tego dokonać na dwa sposoby:

- A)Wpisać w ustawienia protokołu IP stały adres. (zmiana ustawień karty sieciowej, właściwości, protokół IP lub podobnie w zależności od rodzaju SO).
- B) Wpisać do DHCP (czyli do odpowiedniego pola w routerze) dla MAC naszego komputera konkretny adres IP (jak to zrobić to wie tylko instrukcja od routera). MAC naszego komputera odczytamy w następujący sposób: pole wyszukaj w START Windowsa wpisujemy cmd, uruchamiamy. W otwarte okno terminala wpisujemy IPCONFIG -ALL. Odnajdujemy aktywną kartę sieciową i odczytujemy MAC który tu nazywa się "adres fizyczny". Uff... przepraszam prościej nie umiem.

 $\rightarrow$  Ustawienia w programie są takie same jak dla zwykłego przycisku. Jest natomiast jedno pole dodatkowe:

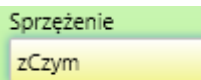

Które daje nam nitkę połączenia wstecz z urządzeniem Sterbox.

Ale co to ma do Sterboxa?

Każdy sygnał w Sterboxie można użyć lokalnie i zdalnie (wysłać go do innego Sterboxa). Wysyłanie do innego Sterboxa odbywa się poprzez "Aliasy". W ten sam sposób wysyłany jest sygnał do programu Sterbox-PC.

Czyli, aby w programie element pokazywał stan jakiegoś sygnału ze Sterboxa musi być ten sygnał "wystawiony na zewnątrz":

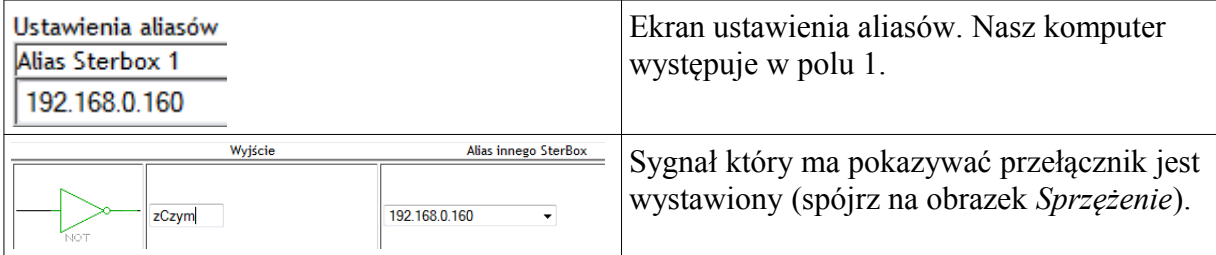

Reasumując w pole *Powiązanie* wpisujemy sygnał wysyłany do Sterboxa, a w pole *Sprzężenie* sygnał odbierany. Nie musi to być ten sam sygnał co daje nam możliwość potwierdzenia wykonania polecenia.

#### **Element** *Wejście cyfrowe.*

Jest to tylko sygnalizator. Przedstawia za pomocą obrazków, osobnych dla stanu  $H \rightarrow$  jedynki logicznej i stanu  $L \rightarrow$  zera logicznego, stan wystawionego przy pomocy aliasu sygnału z wnętrza Sterboxa. Ustawia się analogicznie jak pokazano w punkcie poprzednim. Obrazki wskazujemy klikając myszą we wnętrzu pól:

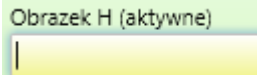

Obrazki można przeskalowywać przy pomocy strzałek w ustawieniach elementu.

### Aktualizacja firmware.

Na co zwrócić uwagę?

- 1.0 Każdy program Sterbox-PC przeznaczony jest do upgradu Sterboxów w określonych wersjach. Na przykład Program w wersji 2.0.8 przeznaczony jest do aktualizacji Sterboxów od wersji 2.0.6 do 2.0.7. Nie należy dokonywać aktualizacji niekompatybilnym programem.
- 2.0 W czasie aktualizacji należy zapewnić zasilanie bez przerw dla komputera i Sterboxa. Nie zapomnijmy też o zasilaniu infrastruktury np. switcha.
- 3.0 W czasie aktualizacji nie należy uruchamiać żadnych innych programów na komputerze.
- 4.0 Niestety może być konieczne powtórne ustawianie (zaprogramowanie) Sterboxa. Powodem jest reorganizacja pamięci związana z wprowadzeniem nowych usług.
- 5.0 Jeśli nie czujecie się Państwo na siłach, proponuję skorzystanie z usługi serwisu. Jest ona bezpłatna, należy opłacić przesyłkę w obie strony.
- 6.0 Jeśli Sterbox w trakcie aktualizacja ulegnie uszkodzeniu, naprawa niestety jest odpłatna.

#### Aktualizacja.

Po zapewnieniu stabilnego zasilania i stabilnego połączenia sieciowego, można przystąpić do aktualizacji.

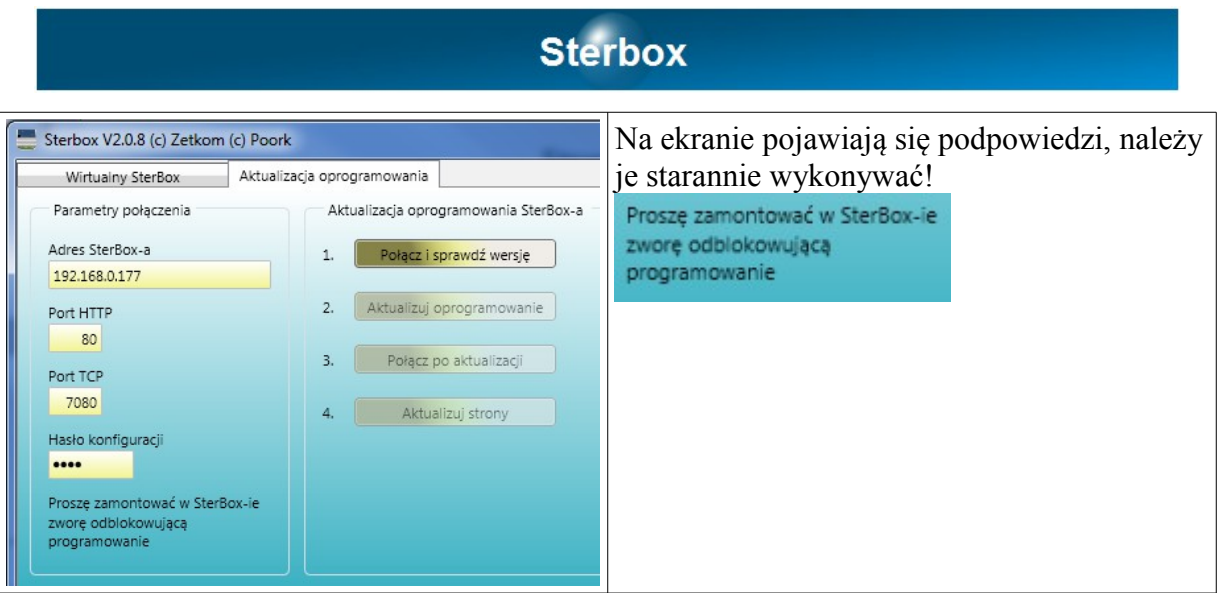

Montaż zwory umożliwiającej programowanie.

Gdy obrócimy Sterboxa złączem 16 stykowym do siebie, po jego lewej stronie zobaczymy kołki stykowe.

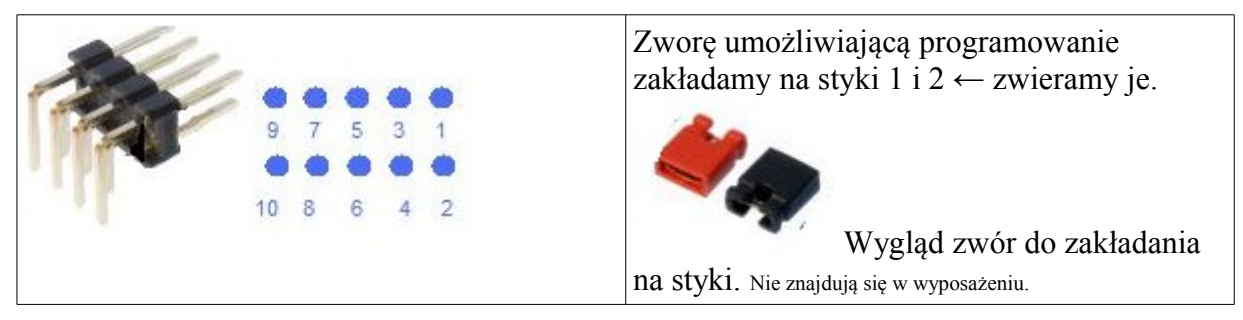

Po założeniu zwory wpisujemy dane połączenia w okna programu.

Klikamy *Połącz i sprawdź wersję.*

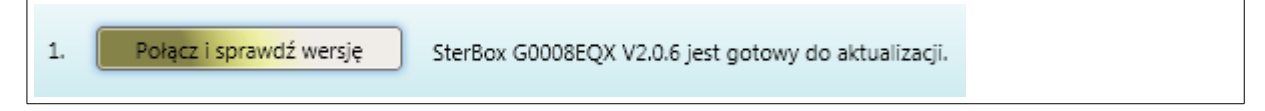

Po sprawdzeniu uruchamiamy aktualizację. Wirujący symbol oznacza konieczność oczekiwania.

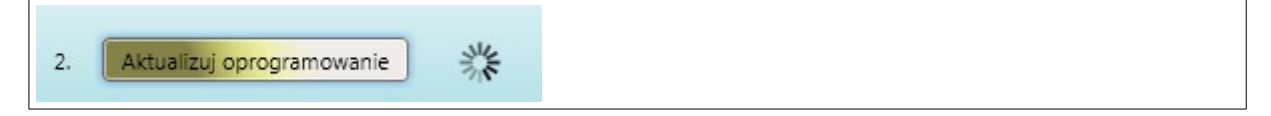

Następuje aktualizacja firmware, a następnie ewentualna aktualizacja obrazów stron internetowych.

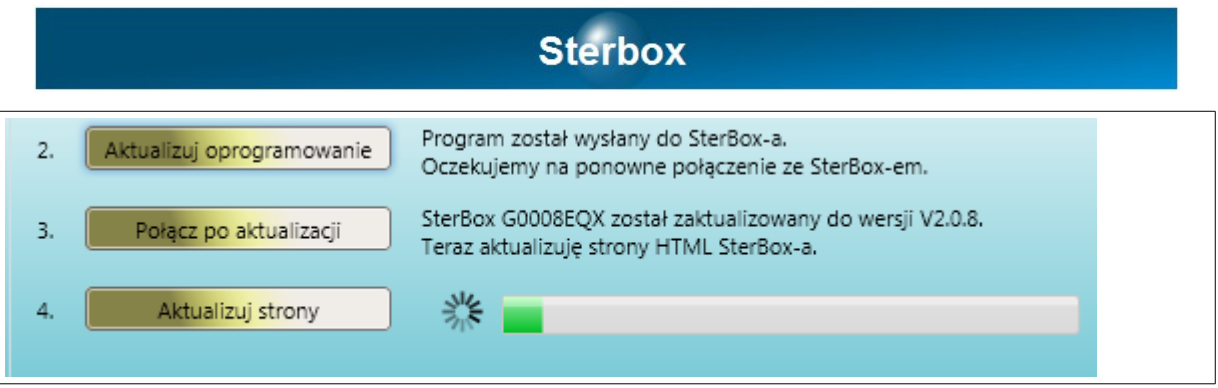

Po aktualizacji program poprosi o wyłączenie na chwilę (powiedzmy 5 sekund) zasilania Sterboxa.

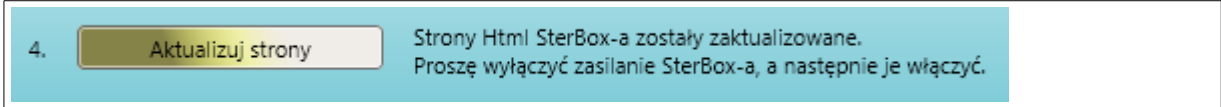

Aktualizacja została przeprowadzona. **Proszę nie zapomnieć o zdjęciu zwory!** Program Sterbox-PC należy zamknąć.

#### Program i dodatkowe materiały.

Na stronie [Sterbox.eu](http://www.sterbox.eu/index.php/programy) znajdziecie Państwo do pobrania najnowszą wersję programu oraz filmy ilustrujące niniejszą instrukcję.